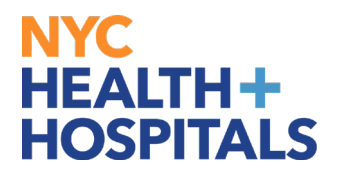

## **How to View and Add your Education Information TABLE OF CONTENTS**

- **PAGES 2-3: [How to View your Education Information](#page-1-0)**
- **PAGES 4-6: [How to Add Education Information](#page-3-0)**

## **How to View your Education Information**

<span id="page-1-0"></span>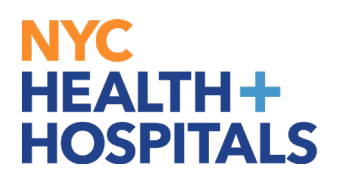

**1.** After successfully logging into PeopleSoft HR, click on the **Person Profile** tile.

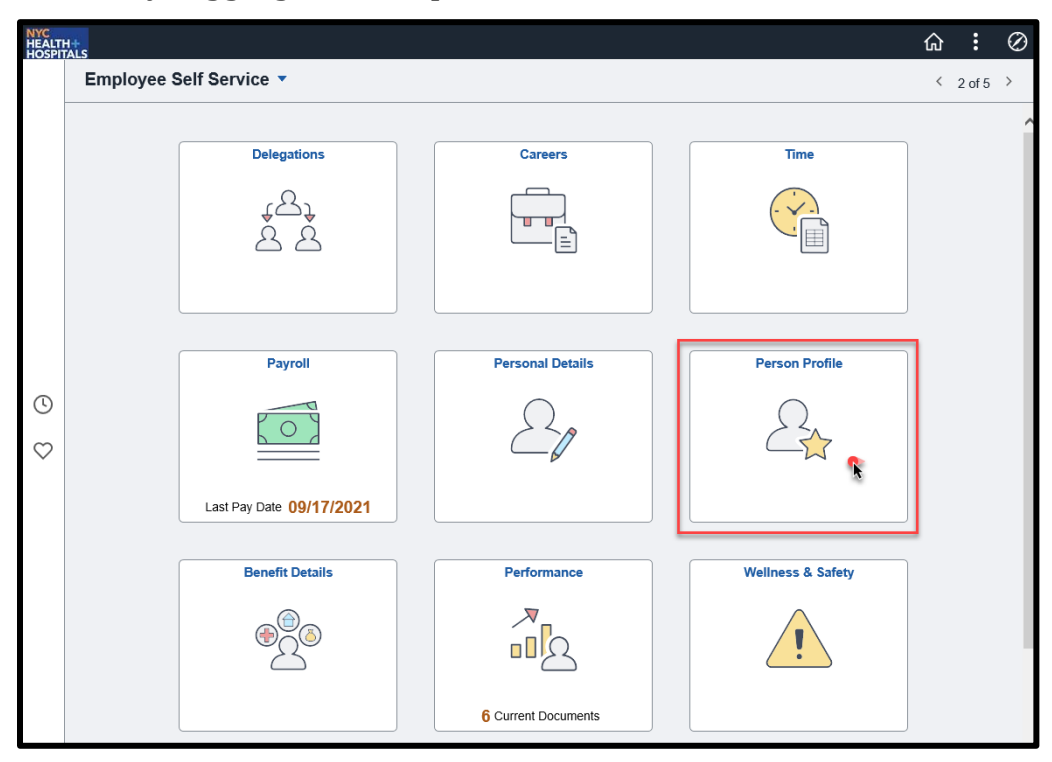

**2.** On the **Talent Profile** page, click on the **Education** option under **Qualifications** from the menu on the left.

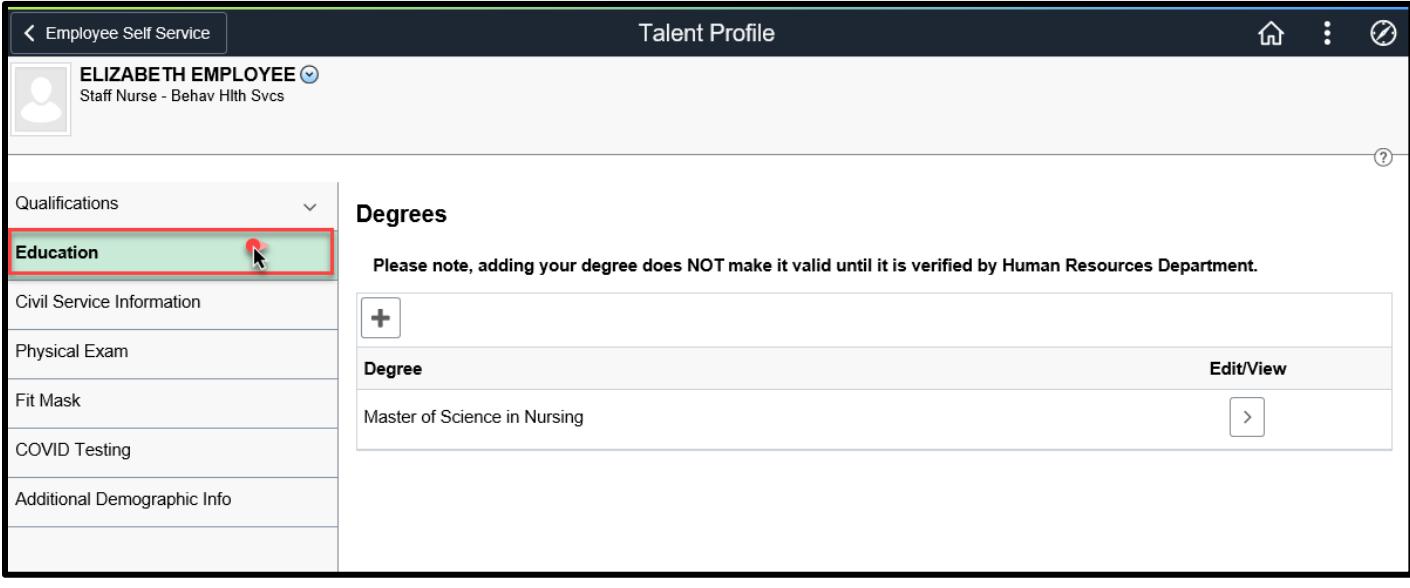

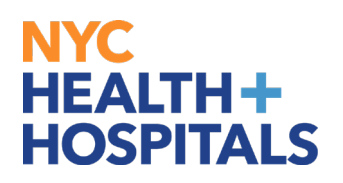

**3.** To view your **Degrees**, click on the **Edit/View** to view degrees.

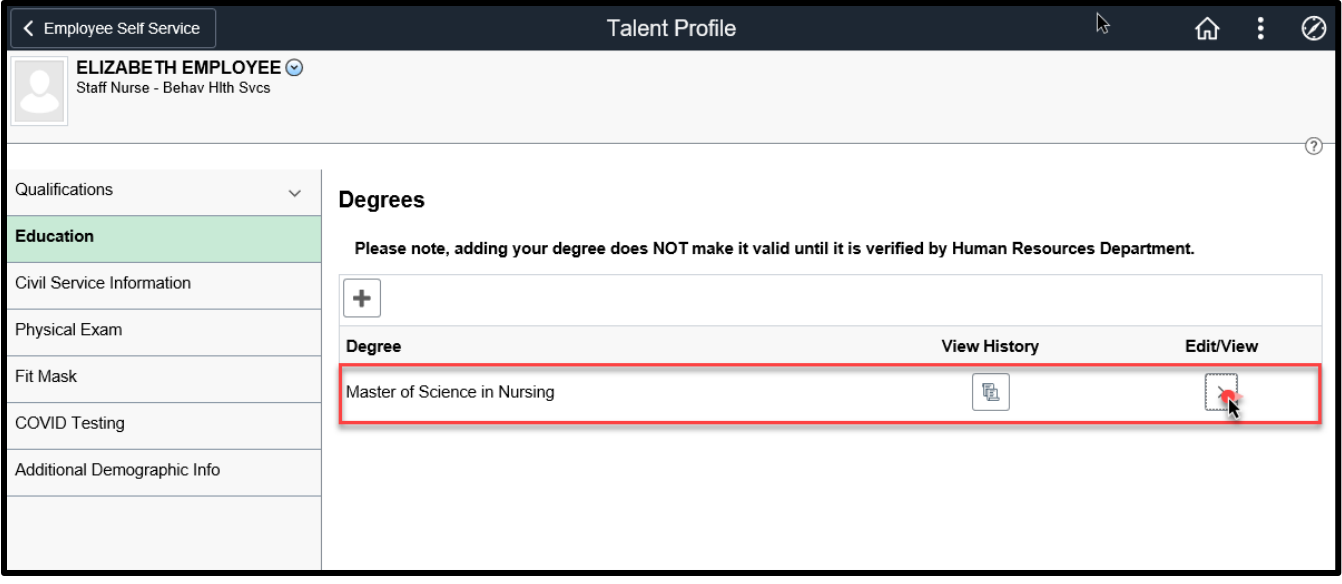

**4.** The **Degrees** page is displayed. Here you can view the details of your degree.

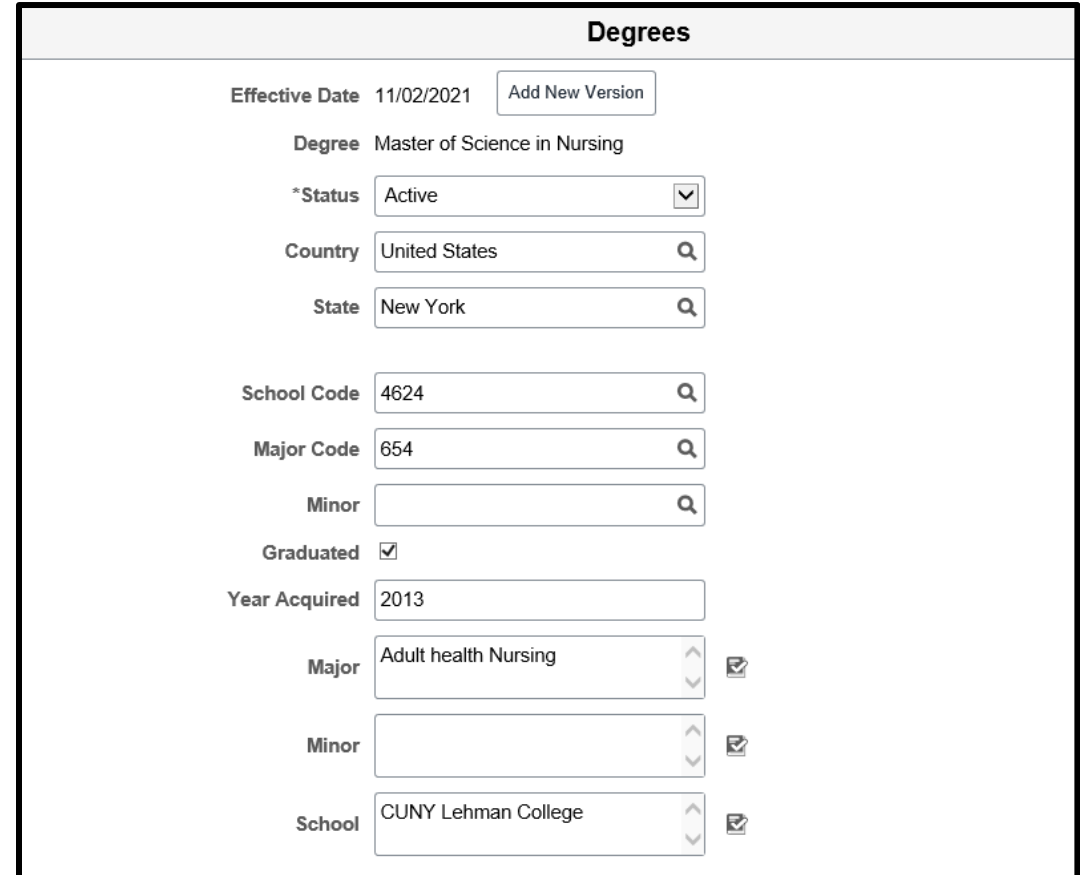

## <span id="page-3-0"></span>NYC. **HEALTH+ HOSPITALS**

## **How to Add Education Information**

**1.** After successfully logging into PeopleSoft HR, click on the **Person Profile** tile.

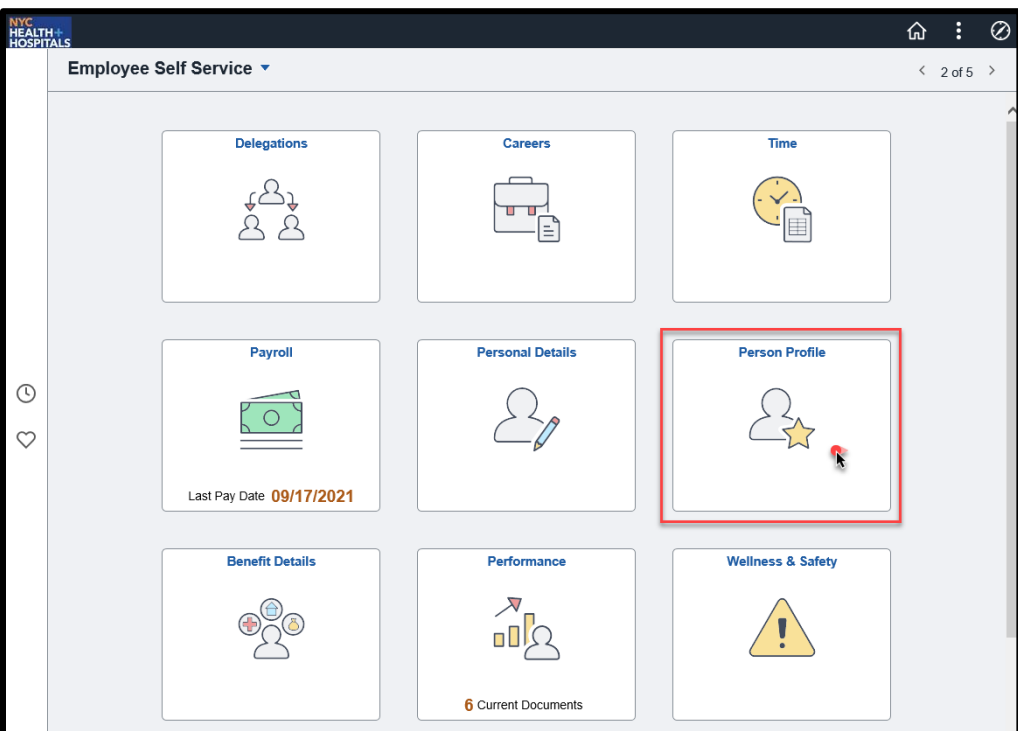

**2.** On the **Talent Profile** page, click on the **Education** option under **Qualifications** from the menu on the left.

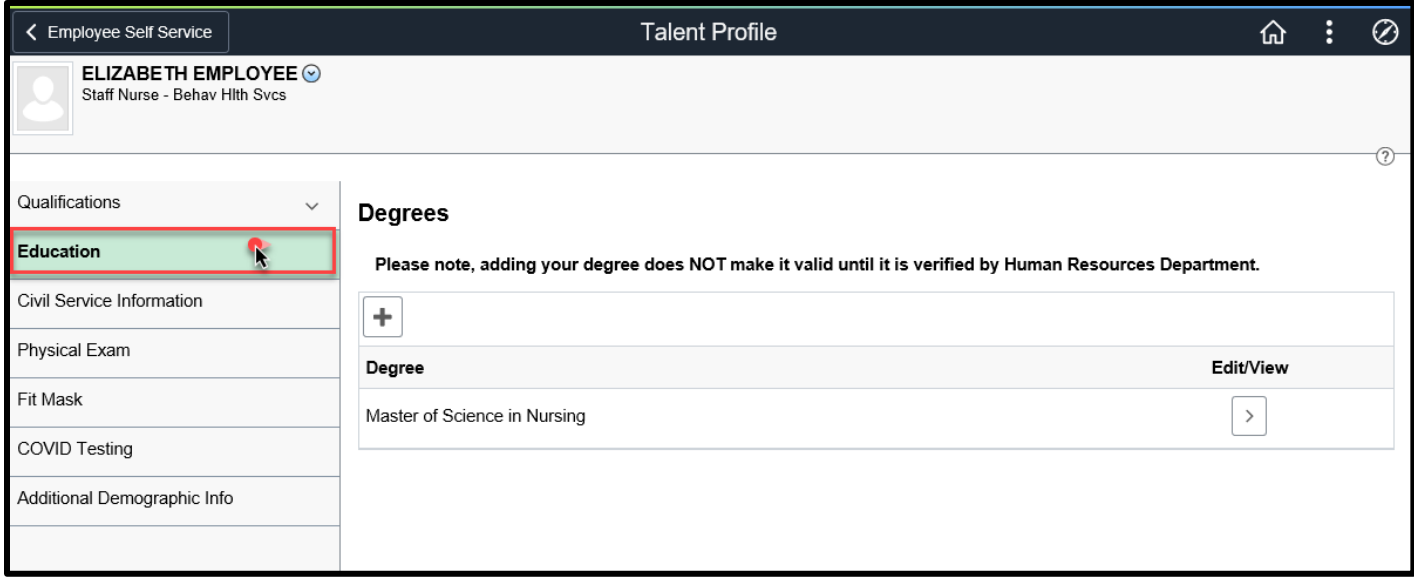

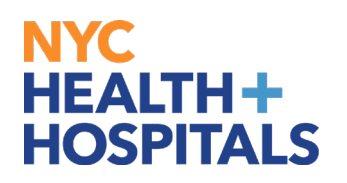

**3.** Click on the Plus **[+]** icon to add a new degree.

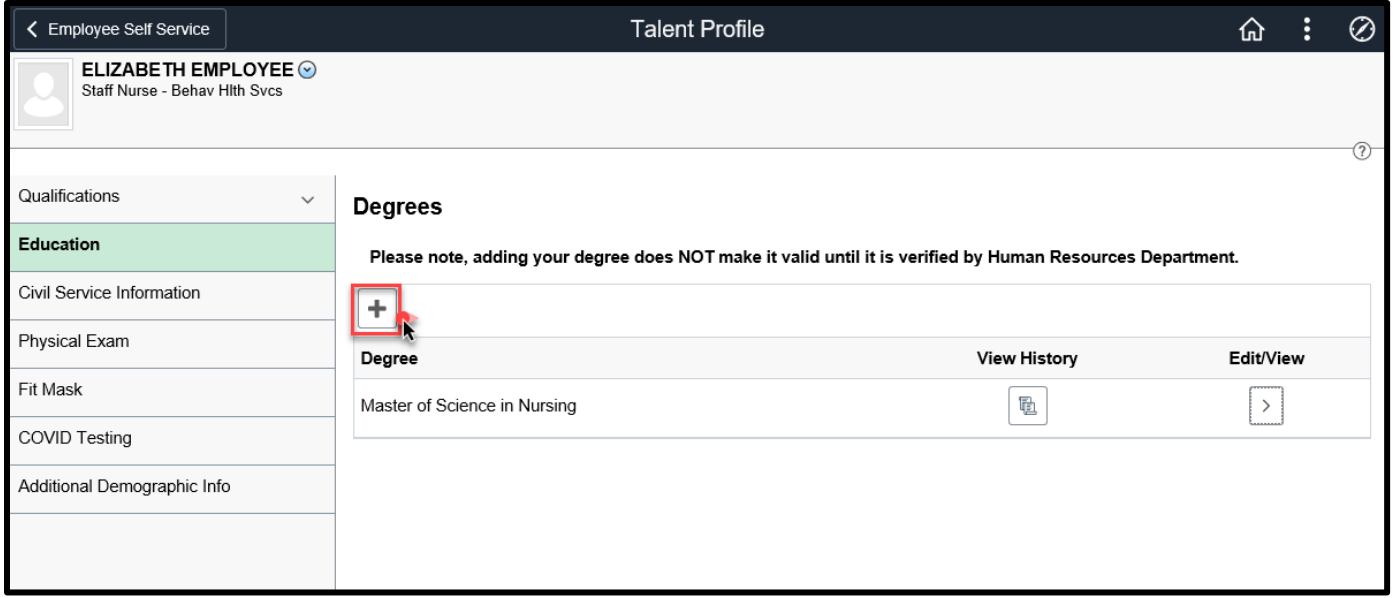

**4.** The **Degrees** page displays. Enter the required fields and click blue **Save** to apply the changes to your profile.

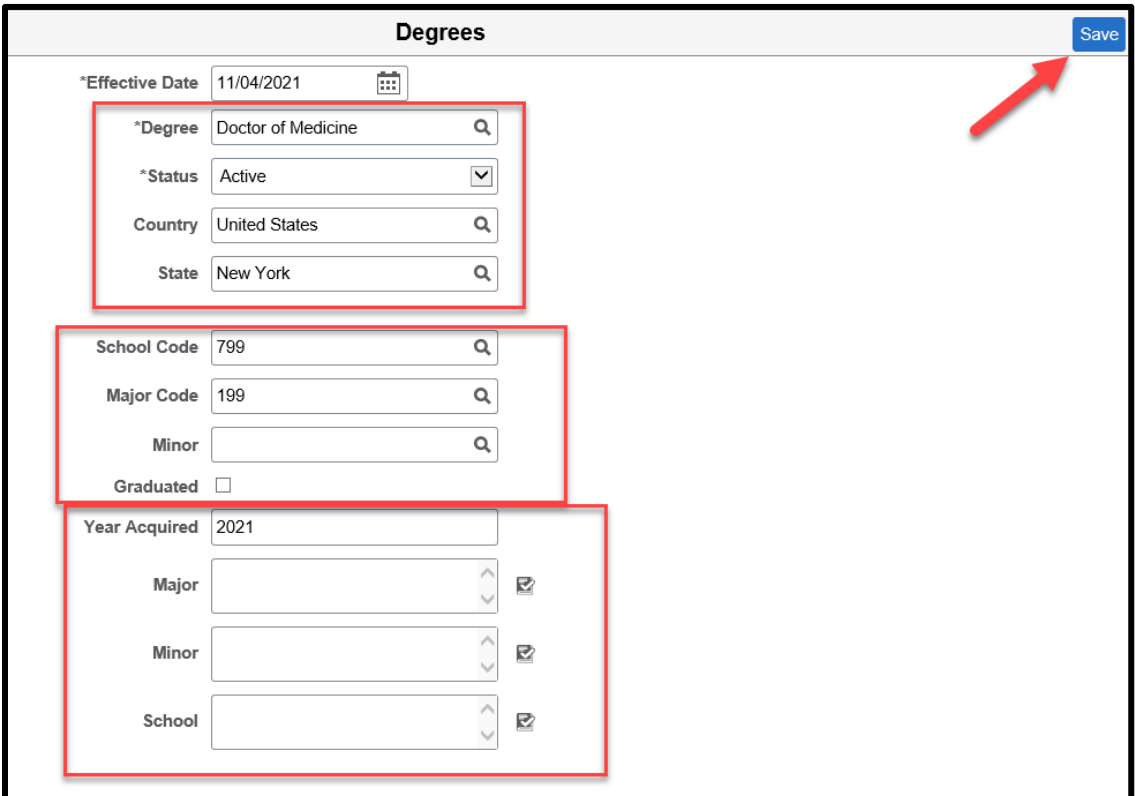

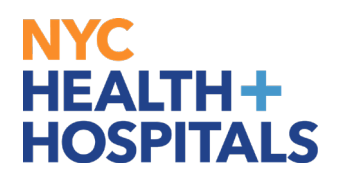

**5.** Once saved, your new degree will display.

**Note:** Adding your degree information does NOT make it valid until it is verified by the Background department. Any additional supporting documentation will be requested by your local Human Resources department.

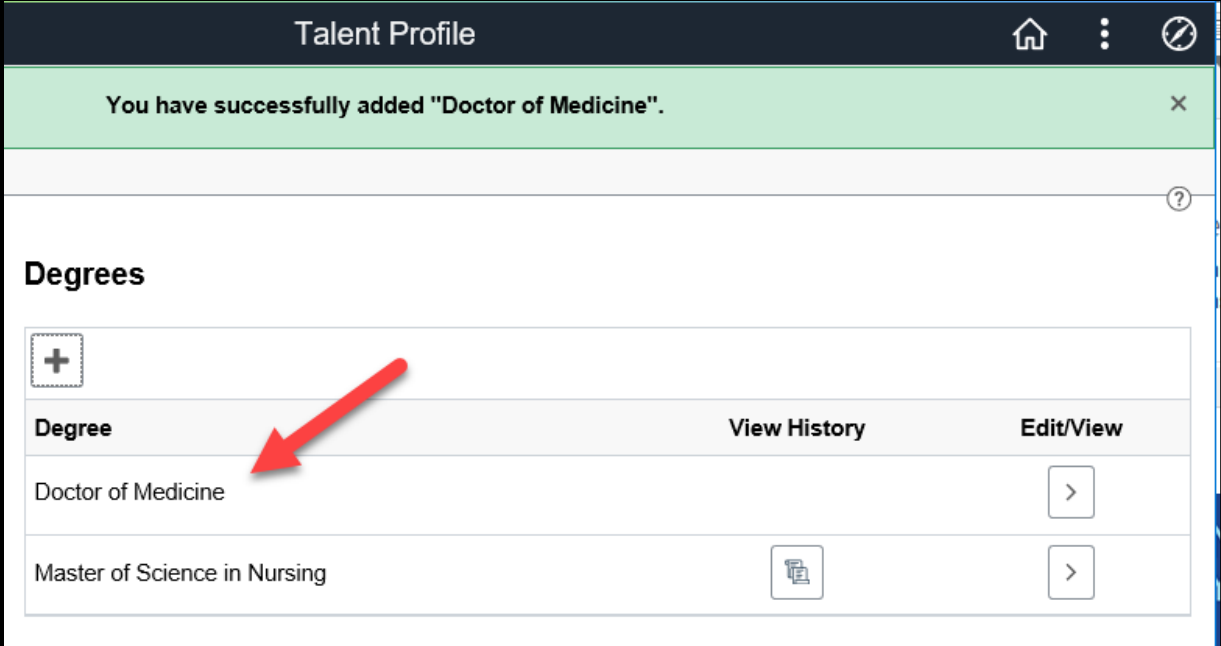